# **D-Link** Návod na rychlou instalaci

**Toto zařízení lze nastavit pomocí libovolného aktuálního webového prohlížeče, např. Internet Explorer 6 nebo Netscape Navigator 6.2.3.** 

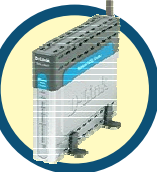

# **DSL-G664T**

**ČESKY** 

**Bezdrátový ADSL směrovač**

## **Než začnete**

- **1.** Pokud jste si zakoupili tento směrovač pro sdílení vysokorychlostního připojení k Internetu na několika počítačích, musíte mít předem vytvořený účet pro přístup na Internet od vašeho poskytovatele připojení k Internetu (ISP).
- **2.** Pro konfiguraci bezdrátového ADSL směrovače DSL-G664T je nejlepší použít počítač, který je připojen ke směrovači. DSL-G664T funguje jako DHCP server a přiřadí zařízením v síti všechny potřebné informace o IP adrese. Informace o nastavení síťových adaptérů pro automatické přiřazování IP adres viz Návod na rychlou instalaci nebo návod na CD-ROM.

### **Zkontrolujte obsah dodávky**

• **DSL-G664T s anténou a podstavcem**  • **CD-ROM obsahující návod a informace o záruce**  • **Ethernetový kabel (CAT5 UTP nekřížený)**  • **ADSL kabel (standardní telefonní kabel)**  • **12 V, 1,2 A Napájecí adaptér**  Použití napájecího zdroje s jiným jmenovitým napětím způsobí poškození zařízení a ztrátu záruky.

*Pokud některá z výše uvedených položek chybí, kontaktujte prodejce.*  © 2004 D-Link Systems, Inc. Všechna práva vyhrazena. Ochranné známky nebo registrované ochranné známky jsou majetkem příslušných vlastníků. Software a parametry mohou být bez upozornění změněny. DSL-G664T Bezdrátový ADSL směrovač

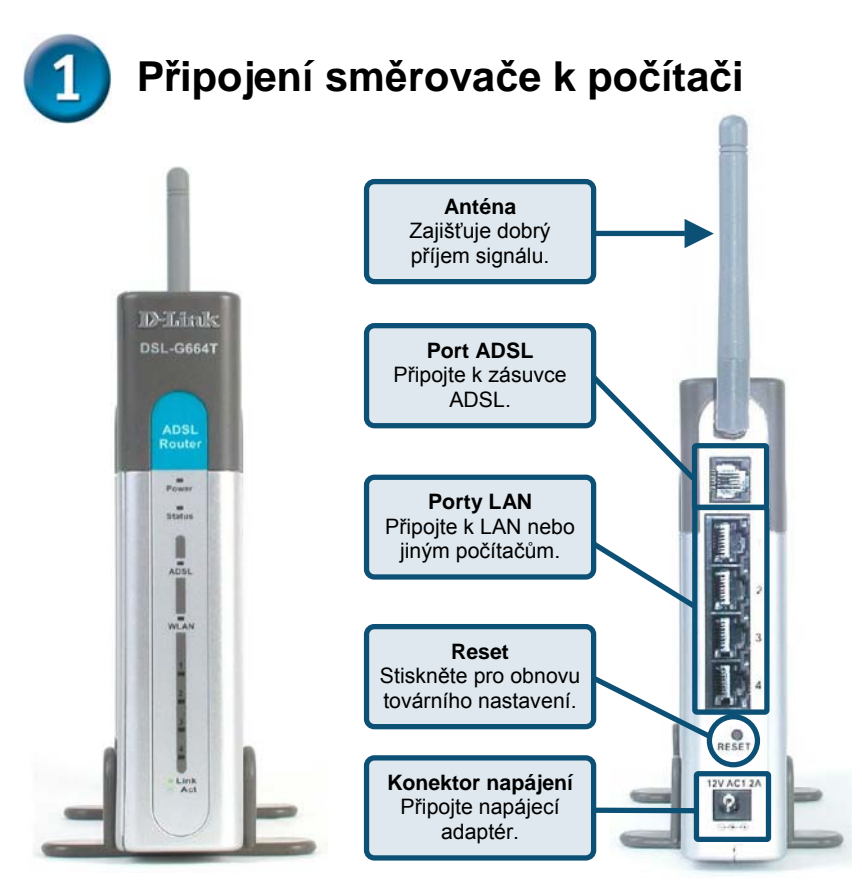

- **A.** Nejprve připojte kabel napájecího adaptéru do konektoru napájení na zadním panelu DSL-G664T a pak připojte napájecí adaptér do elektrické zásuvky. Správné připojení indikuje rozsvícení indikátoru Power na předním panelu.
- **B.** Připojte jeden konec ethernetového kabelu do ethernetového (LAN) portu na zadním panelu DSL-G664T a druhý konec kabelu do volného ethernetového portu síťové karty počítače.
- **C.** Připojte telefonní kabel dodávaný se směrovačem do portu ADSL a pak připojte kabel k telefonní lince.
- **D.** Zkontrolujte správnost připojení podle indikátorů na předním panelu směrovače

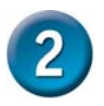

**Pro připojení k síti musíte zajistit, aby byl síťový adaptér počítače správně nakonfigurován. Zde je uveden postup konfigurace síťového adaptéru pro automatické získání IP adresy z bezdrátového ADSL směrovače DSL-G664T.** 

### **Pro Microsoft Windows XP**

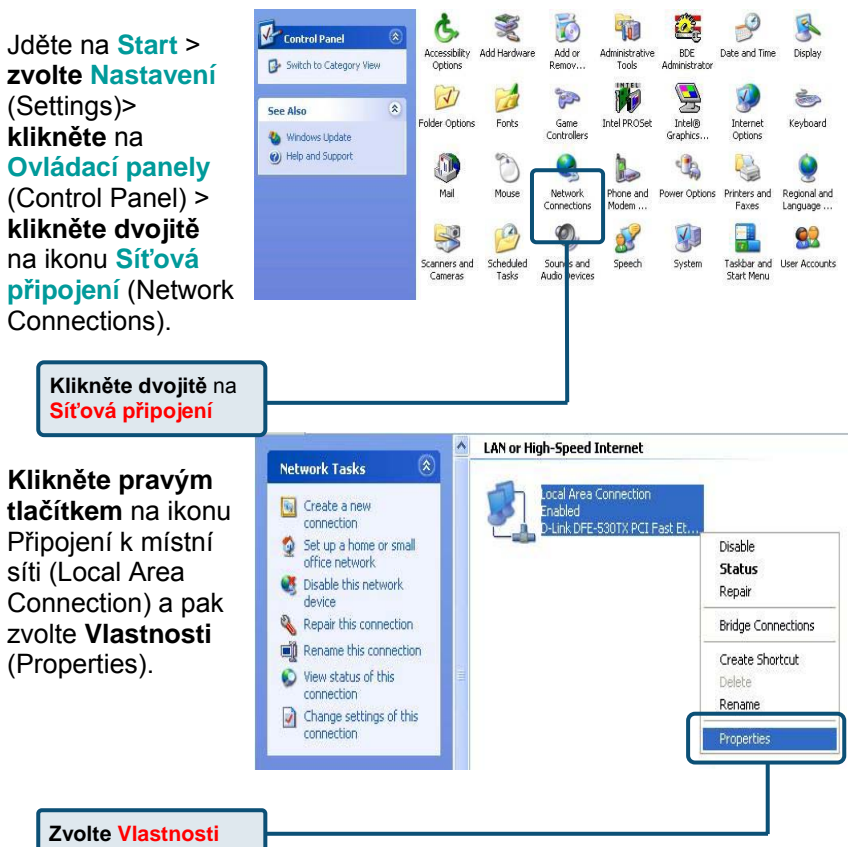

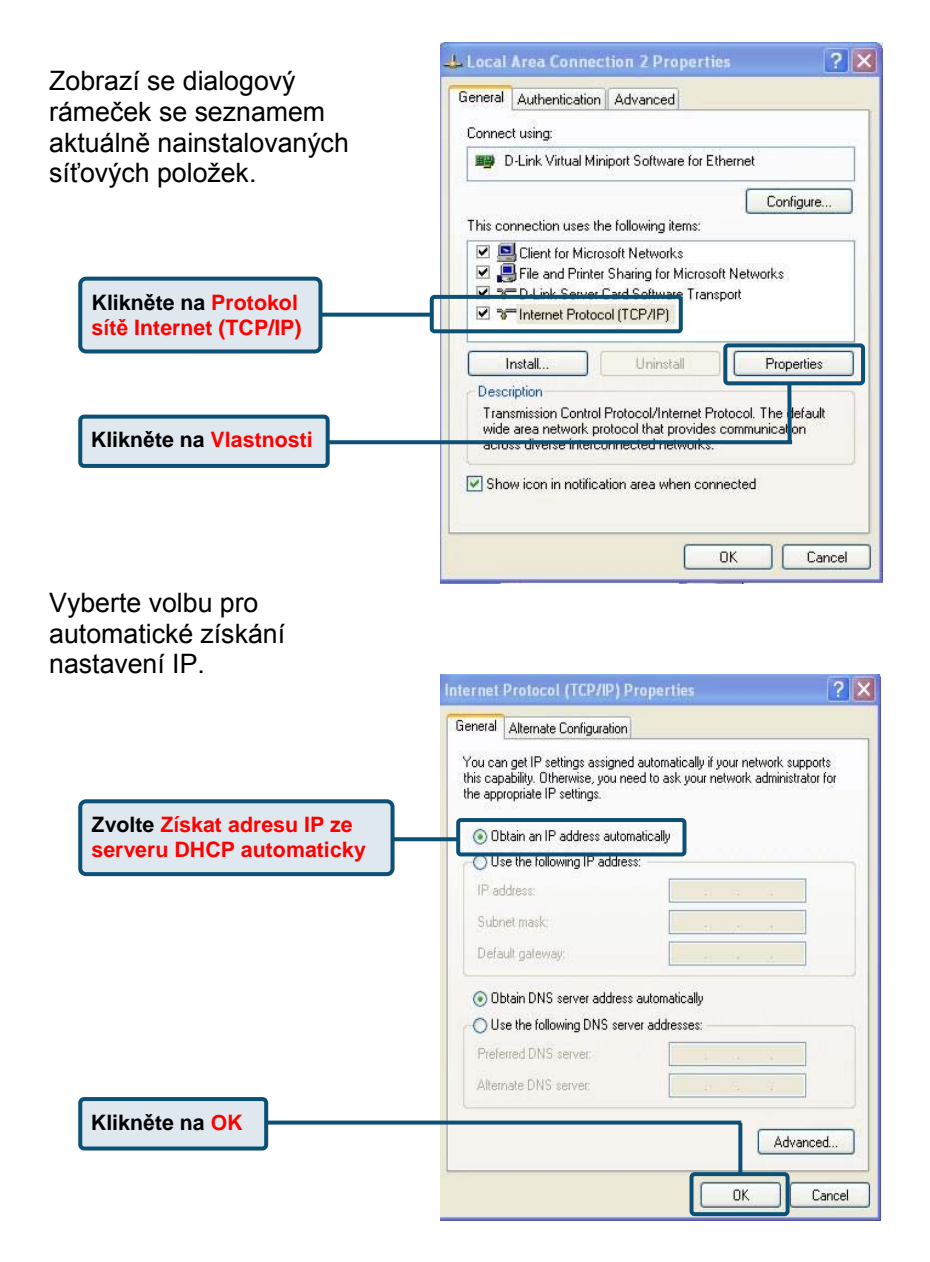

#### **Připojení dalších počítačů**  $\overline{3}$ **k bezdrátovému ADSL směrovači DSL-G664T**

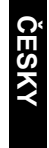

Pomocí dalších ethernetových kabelů (CAT5 UTP) připojte další počítače vybavené ethernetovým portem k LAN portům na zadním panelu DSL-G664T.

Když dokončíte kroky popsané v tomto *Návodu na rychlou instalaci,*  mohlo by zapojení vaší sítě vypadat například takto:

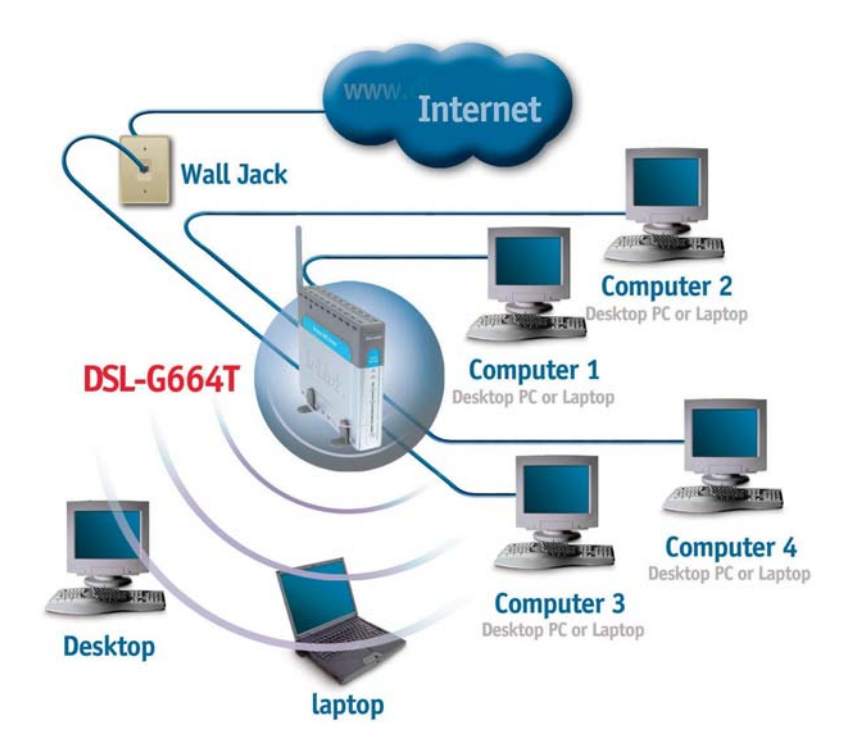

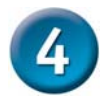

**Enter** nebo **Return**.

### **Webová konfigurační utilita**

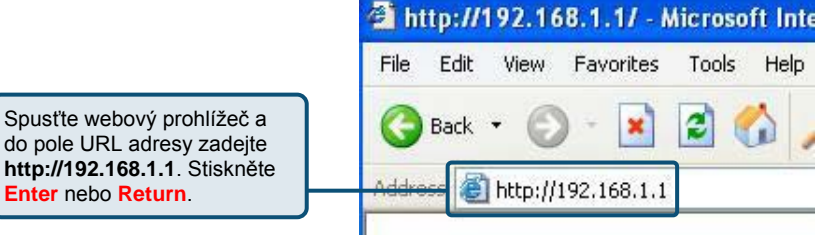

Objeví se stránka **ADSL Router Home/Login**. Advanced **Status Home** Setup **Tools** Když se přihlásíte poprvé, je vaše přihlašovací jméno (Login Name) **admin** a heslo (Password) také Login **admin**. Tyto údaje lze později změnit. Please log in to continue Login Name admin Password Klikněte na **Login**  Login

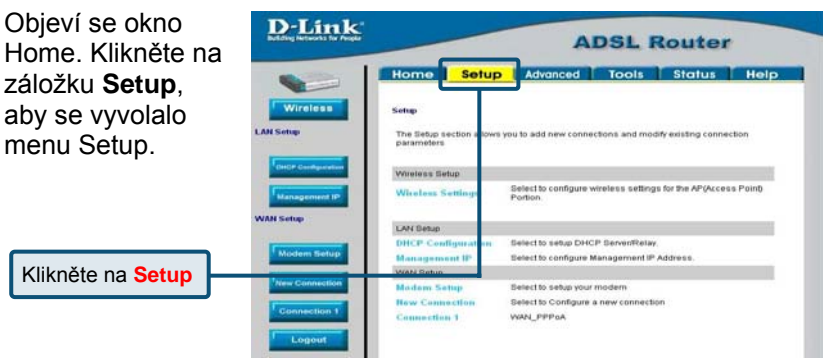

**ČESKY** 

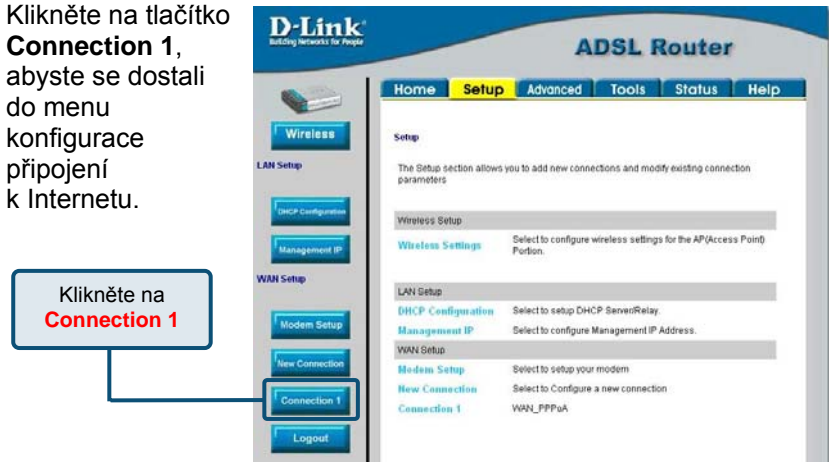

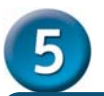

### **Konfigurace připojení WAN**

**Zkontrolujte informace od svého poskytovatele připojení (ISP). Konfigurace připojení typu PPPoA, viz návod strana 25-27. Konfigurace připojení typu PPPoE, viz návod strana 27-28. Konfigurace připojení typu Bridge, viz návod strana 29-30. Konfigurace připojení typu DHCP, viz návod strana 32-33. Konfigurace připojení typu CLIP, viz návod strana 33-34.** 

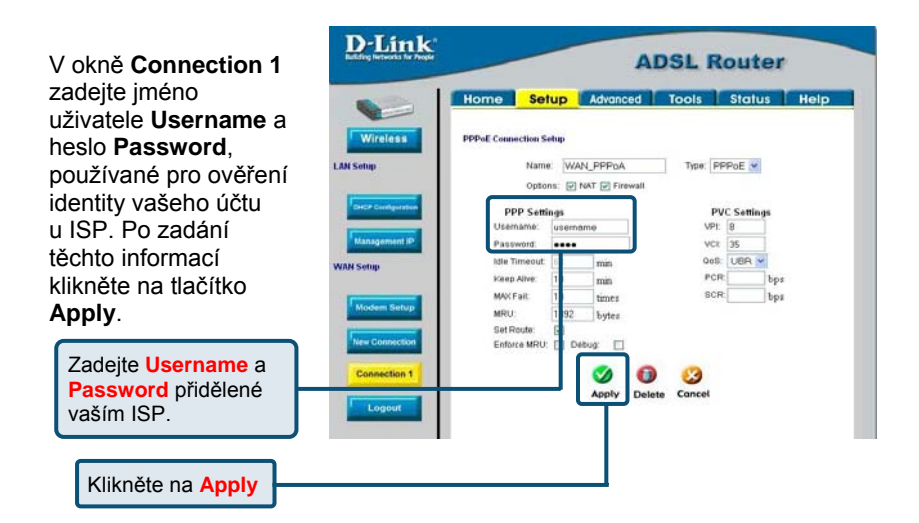

#### **Konfigurace Connection 1 pro PPPoA**

Pro nakonfigurování výchozího typu spojení (PPPoA) pro Connection 1 postupujte podle níže uvedených kroků. Pro změnu typu připojení v Connection 1 na alternativní typ postupujte podle dále uvedených pokynů pro požadovaný typ připojení

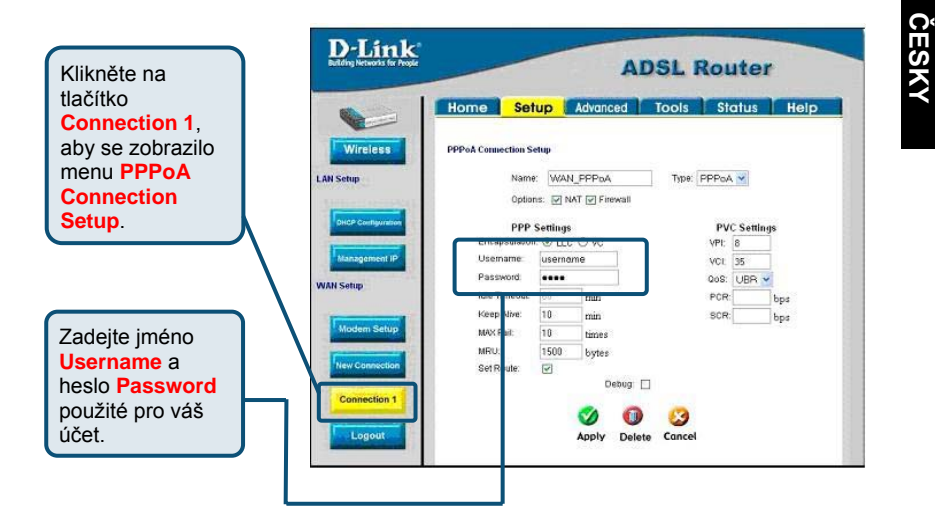

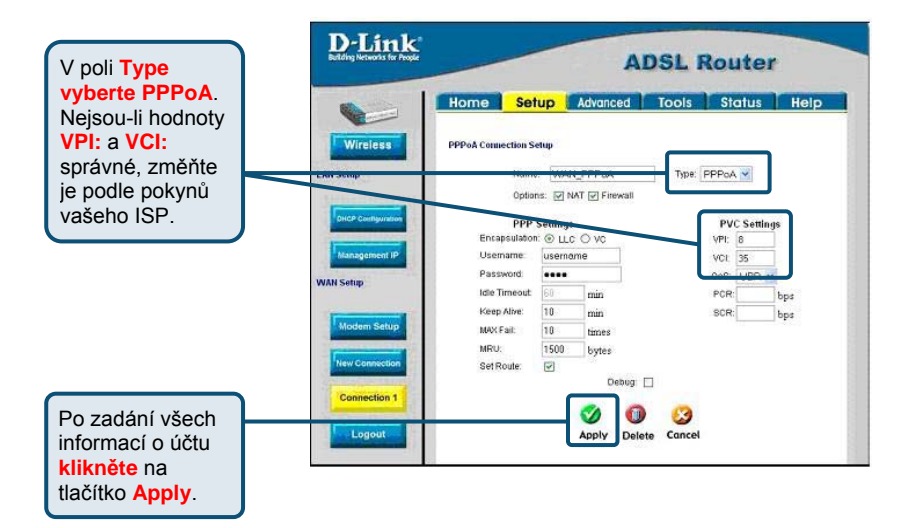

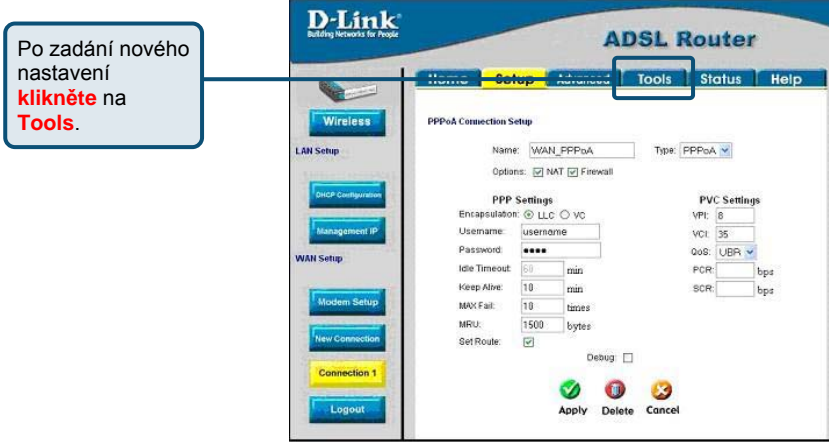

#### D-Link **ADSL Router Klikněte na**  Kome Setup Advanced Tools Status Help **System Commands**, aby Tools<br>The Tools section allows you to save the configuration, restart the gateway, update the gateway<br>firmware, setup user and remote log information and run Ping and Modern tests. se zobrazilo menu používané Remote Log **System Commands** Select to Save the current configuration, Restart<br>the galeway and Restore to factory defaults. pro ukládání Remote Log Select to setup Remote Log Information. změn. **User Managment** Select to configure User name and password. date Gateway **Update Gateway** Select to upgrade the Gateway Firmware. Ping Test **Ping Test** Select to run a Ping Test Select to Check whether the Modern with a<br>specific Connection is properly connected to the<br>Network. **Modem Test** Modem Test Logout

#### **Konfigurace Connection 1 pro PPPoE**

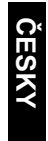

Pro nakonfigurování WAN připojení pro PPPoE proveďte níže uvedené kroky. Některé parametry není třeba při prvním nastavování zařízení měnit, ale lze je podle potřeby změnit později.

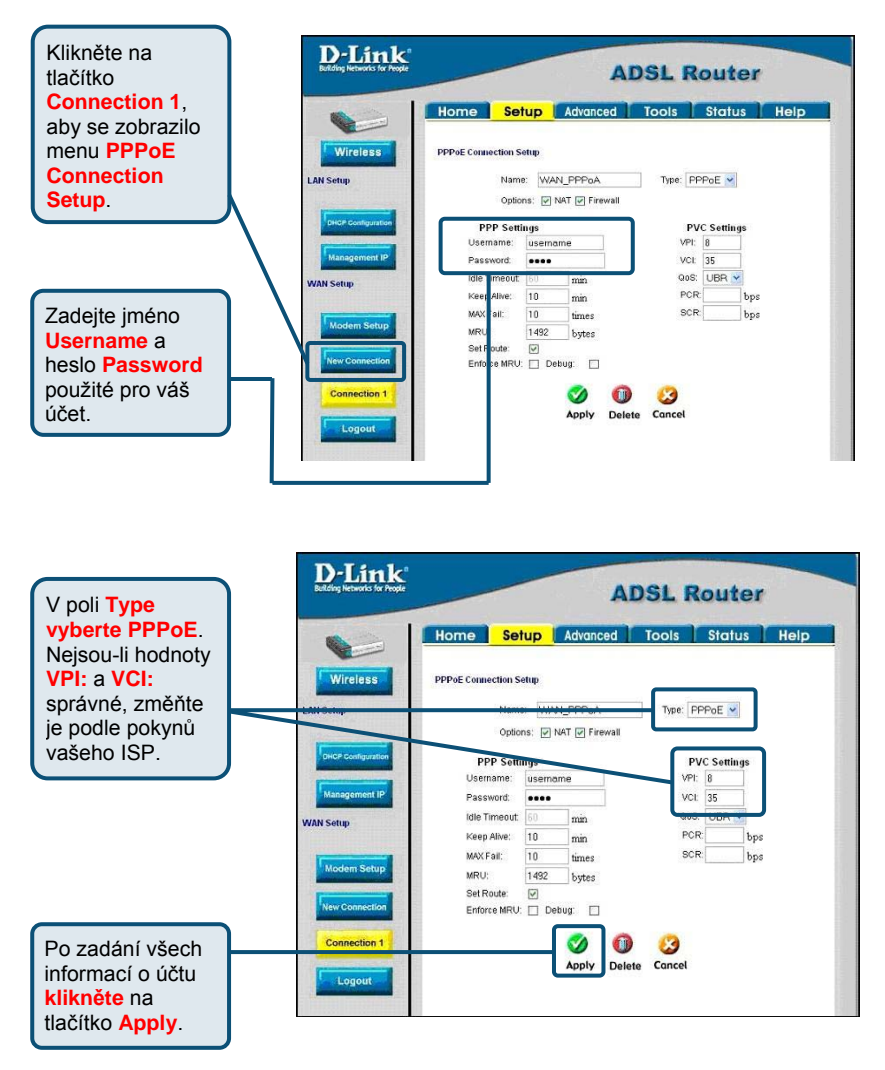

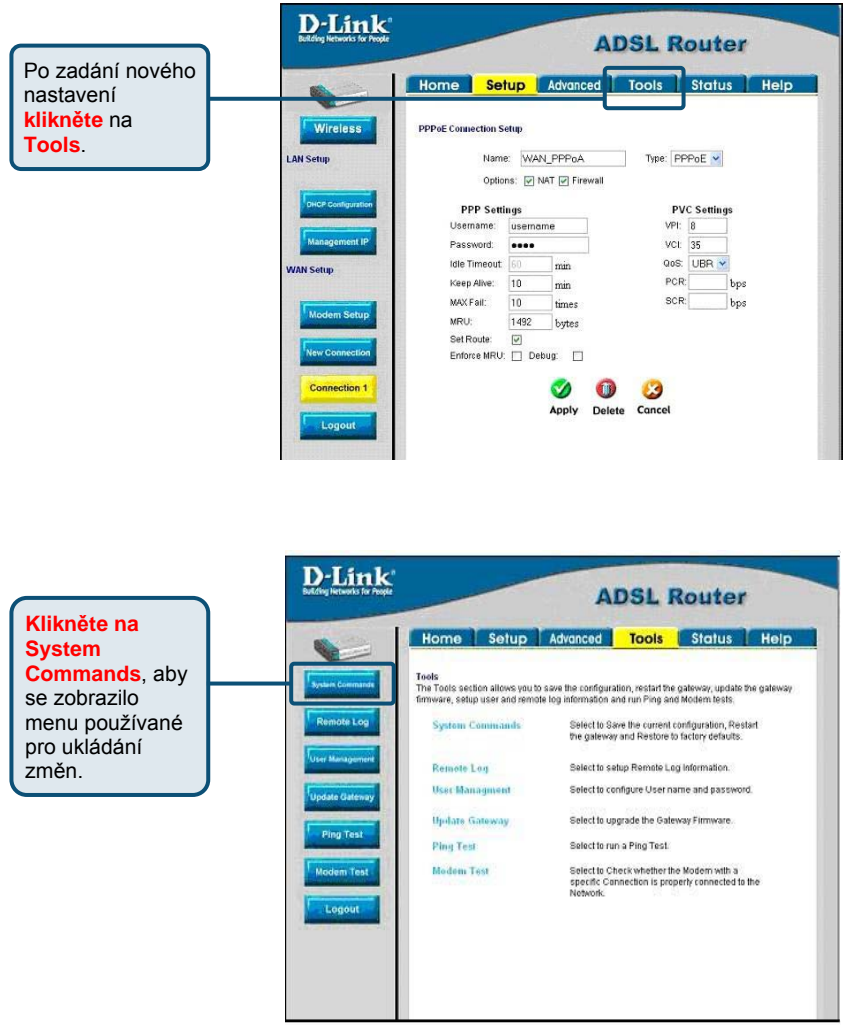

#### **Konfigurace Connection 1 pro Bridge**

Pro nakonfigurování WAN připojení pro Bridge proveďte níže uvedené kroky. Některé parametry není třeba při prvním nastavování zařízení měnit, ale lze je podle potřeby změnit později.

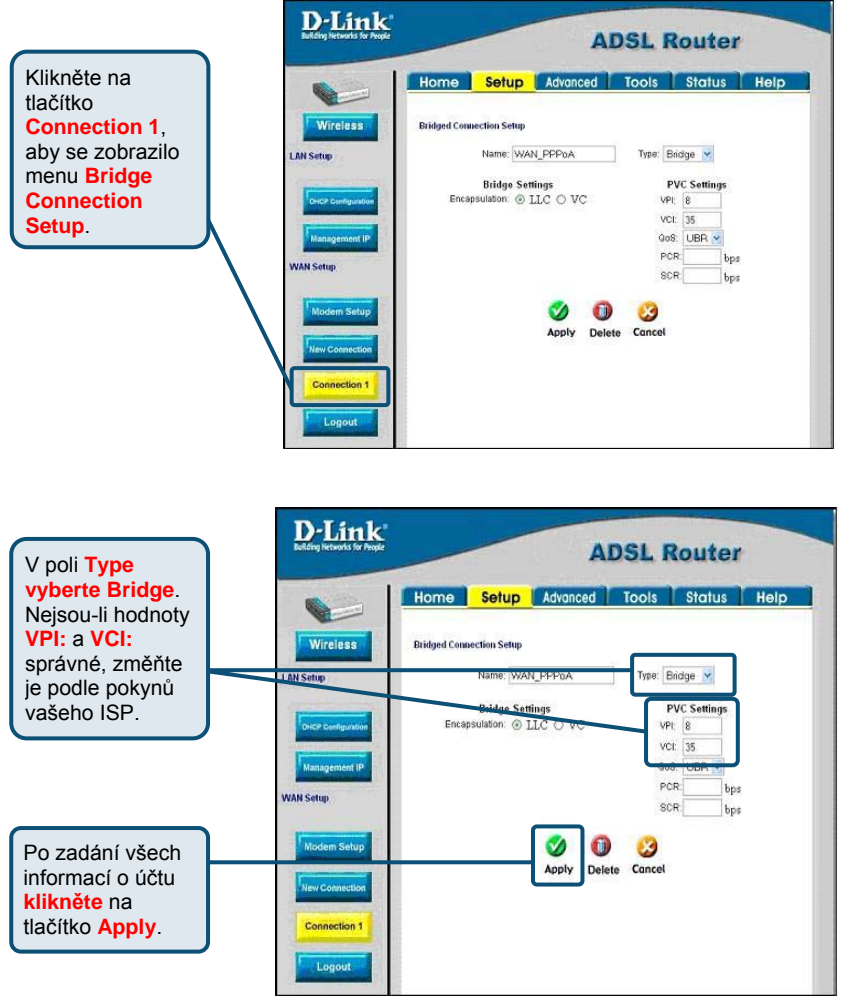

**ČESKY** 

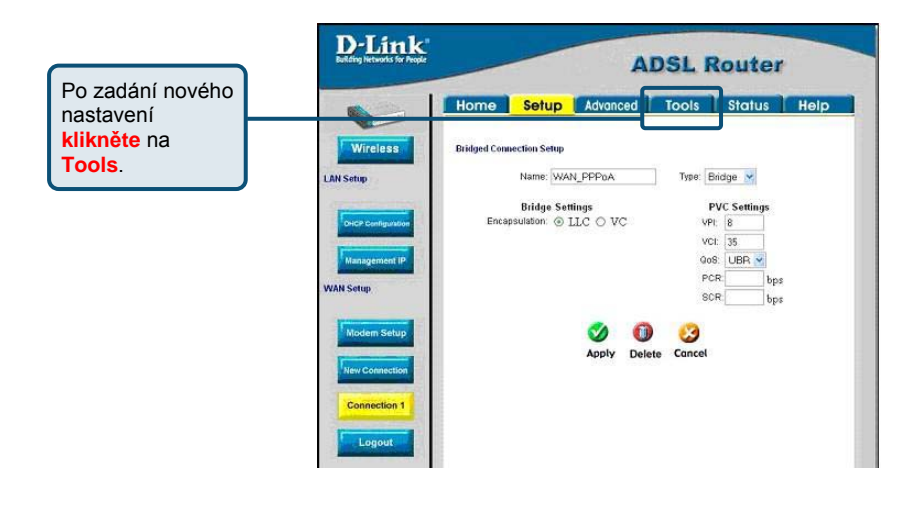

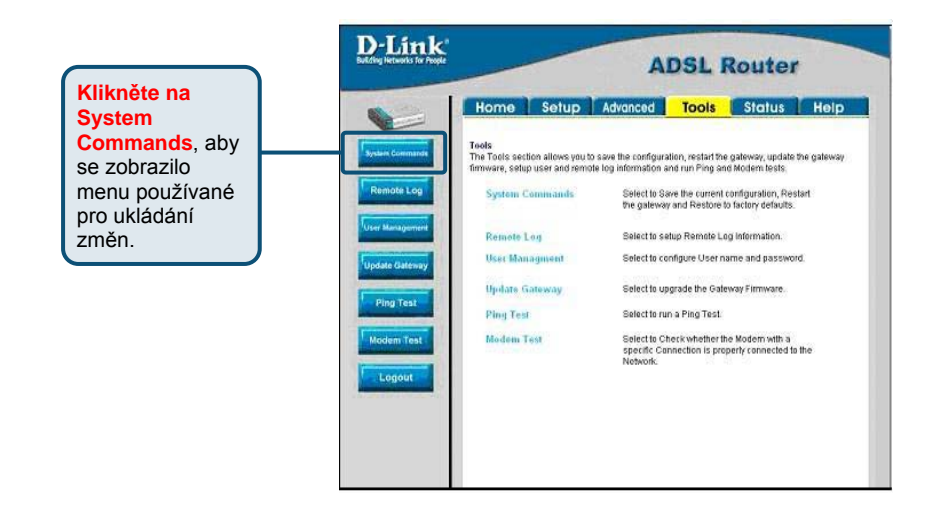

#### **Konfigurace Connection 1 pro DHCP pro WAN**

**ČESKY** 

Pro nakonfigurování WAN připojení pro DHCP proveďte níže uvedené kroky. Některé parametry není třeba při prvním nastavování zařízení měnit, ale lze je podle potřeby změnit později.

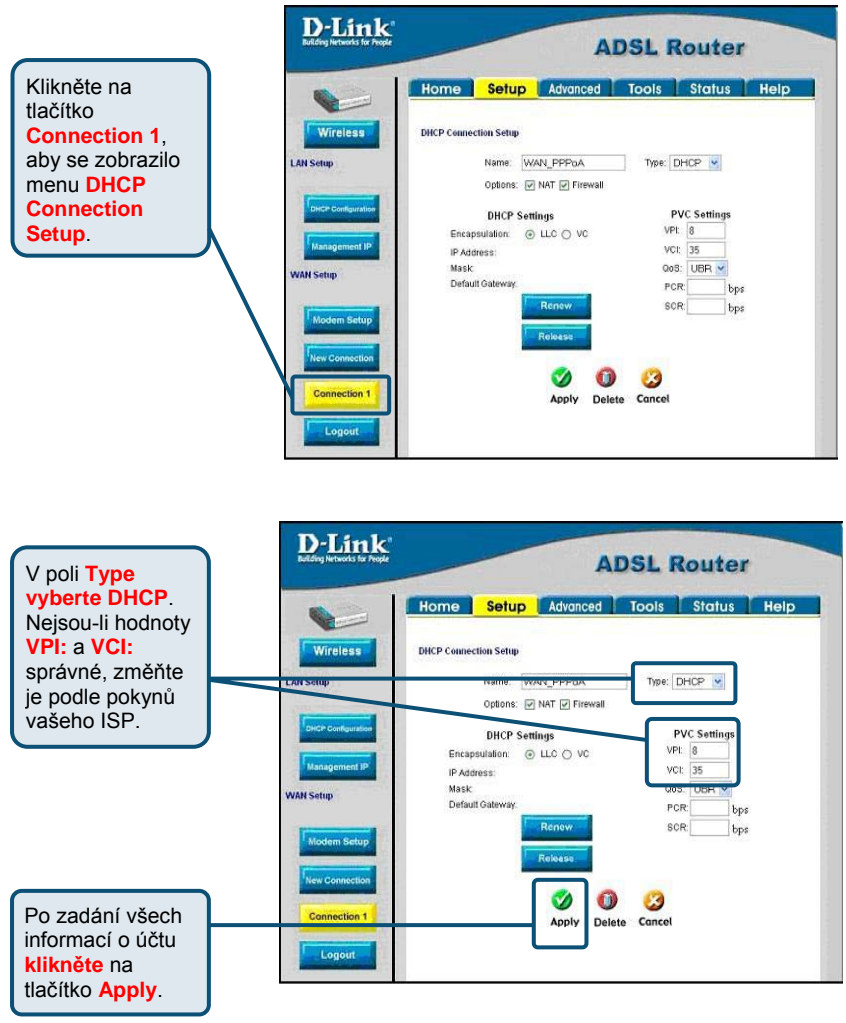

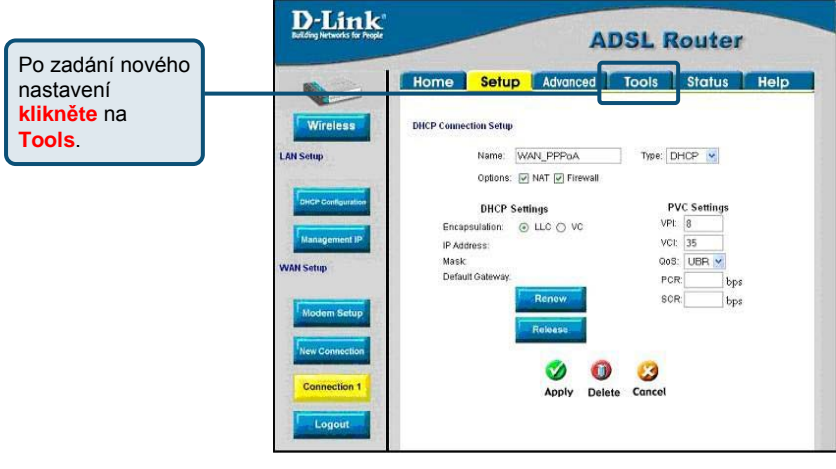

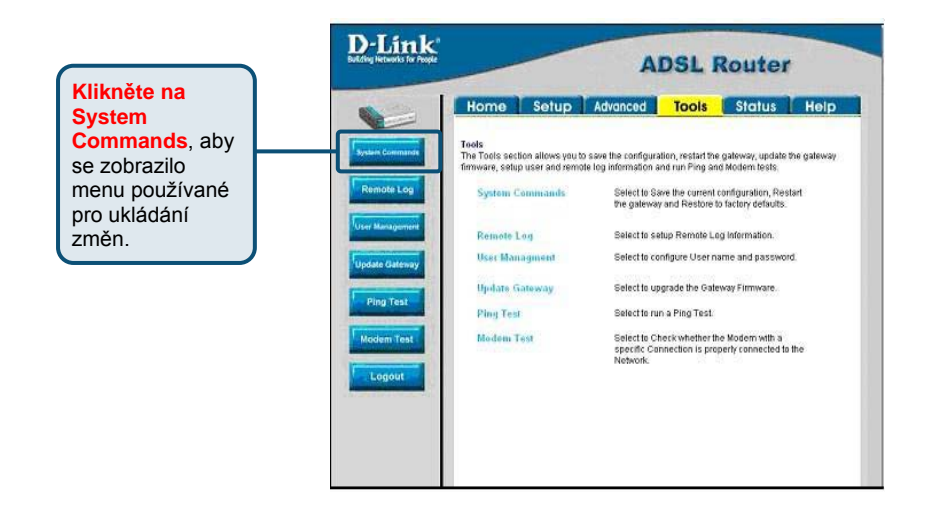

#### **Konfigurace Connection 1 pro CLIP**

Pro nakonfigurování WAN p řipojení pro CLIP prove ďte níže uvedené kroky. N ěkteré parametry není t řeba p ři prvním nastavování za řízení m ěnit, ale lze je podle pot řeby zm ěnit pozd ěji.

**ČESKY** 

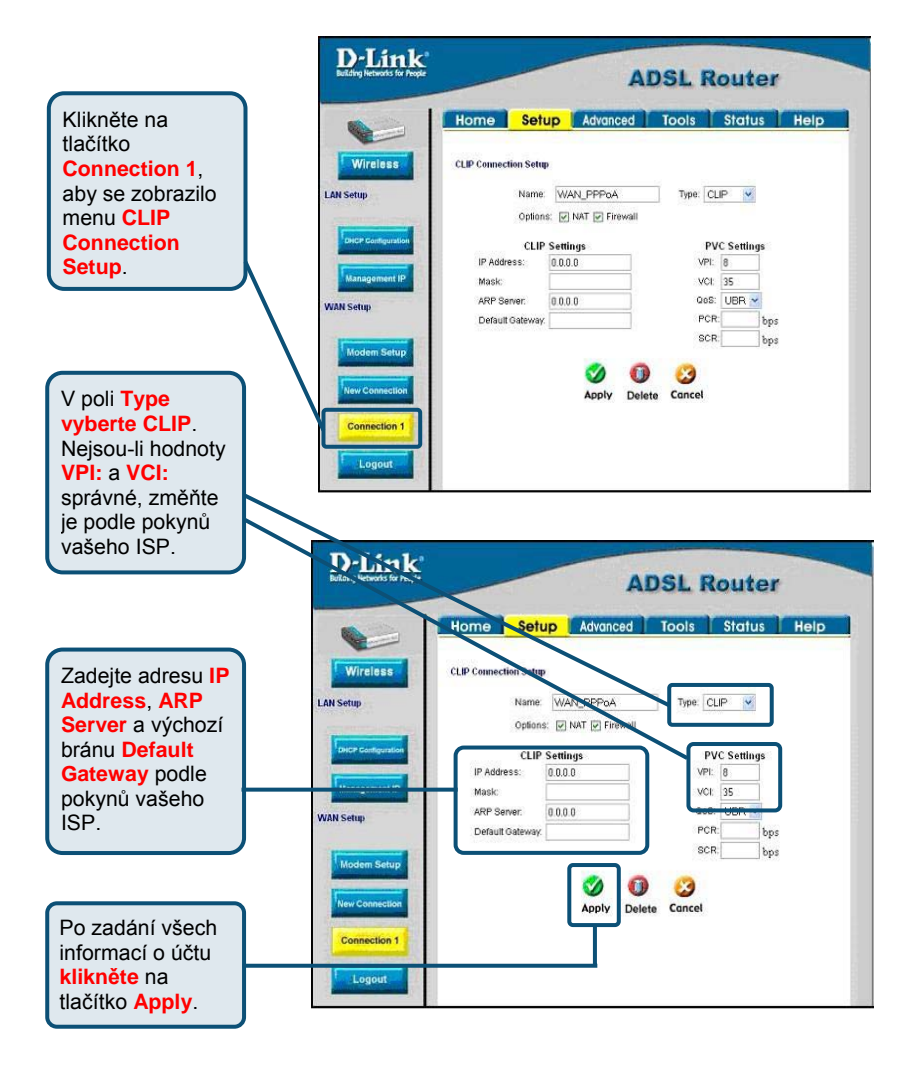

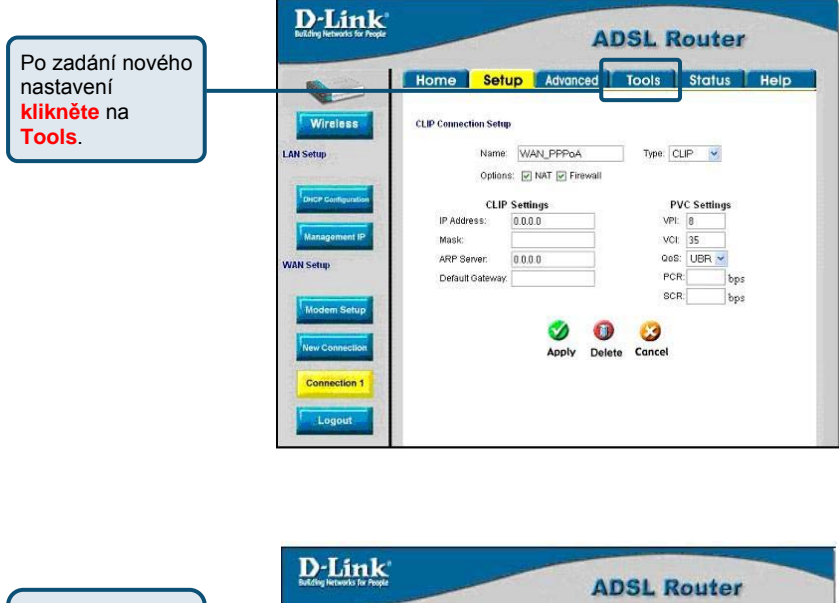

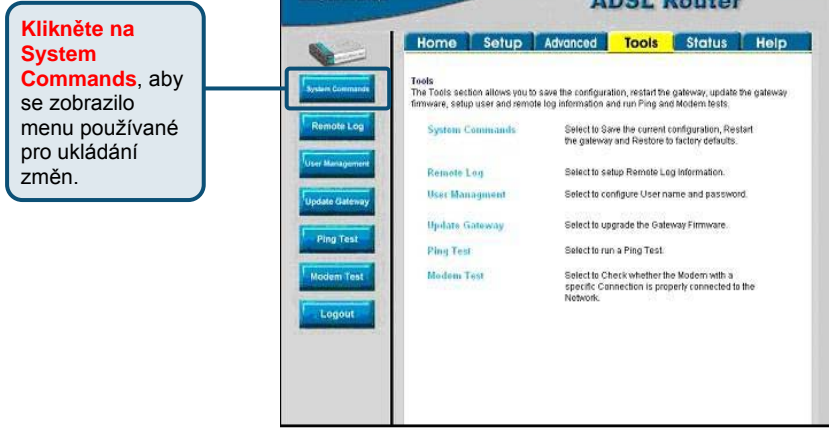

#### **Konfigurace bezdrátového**   $6\phantom{1}$ **připojení**

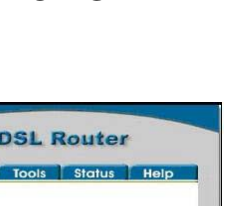

**ČESKY** 

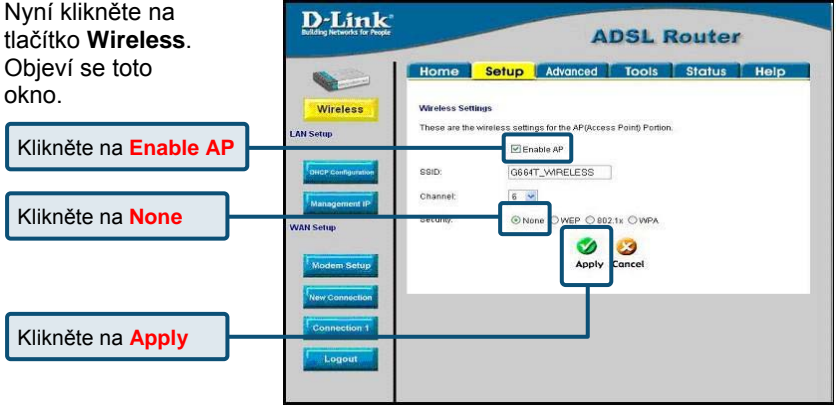

Při prvním nastavování ponechejte výchozí hodnoty parametrů **SSID**  a **Channel** a zrušte zabezpečení (Security) kliknutím na **None**. Tyto parametry lze změnit později podle pokynů uvedených v **Uživatelské příručce**.

*Důležité poznámka:* Tento Návod na rychlou instalaci je určen k tomu, aby umožnil začínajícím uživatelům snadno nainstalovat a používat směrovač, aby bylo zaručeno, že je všechno v provozuschopném stavu. Informace o nastavení dalších parametrů, zejména zabezpečení, vyhledejte v **Uživatelské příručce** dodávané se směrovačem.

### **Technická podpora**

Aktualizované verze software a uživatelských příruček najdete na webové stránce firmy **D-Link**.

**D-Link** poskytuje svým zákazníkům bezplatnou technickou podporu.

Zákazníci mohou kontaktovat oddělení technické podpory přes webové stránky, mailem nebo telefonicky

> Web: http://www.dlink.de E-Mail: support@dlink.de Telefon: +49 (1805)-2787

**Telefonická podpora je v provozu:** PO-ČT od 08.00 do 19.00 PÁ od 08.00 do 17.00

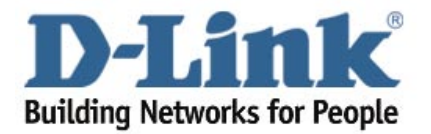